#### **Extracting data from figures using software**

*Prof. Livia Puljak University of Split School of Medicine Cochrane Croatia*

# Data presented only as figures

- Data extraction important for systematic reviews (SRs)
- Published randomized controlled trials (RCTs) sometimes contain numerical data presented only in figures
- Authors of SRs may request those data from study authors, which seldom yields results

## Cochrane Handbook

- No guidance about data extraction from figures
- So, what do the Cochrane authors do when confronted with data presented only in figures?

# Our first study

• Vucic et al. Survey of Cochrane protocols found methods for data extraction from figures not mentioned or unclear. Journal of Clinical Epidemiology. 2015;68(10):1161-1164.

- Analyzed 589 protocols
- 33 (5.6%) mentioned data extraction from figures in Methods section
- One protocol specified that computer software will be used for data extraction from figures

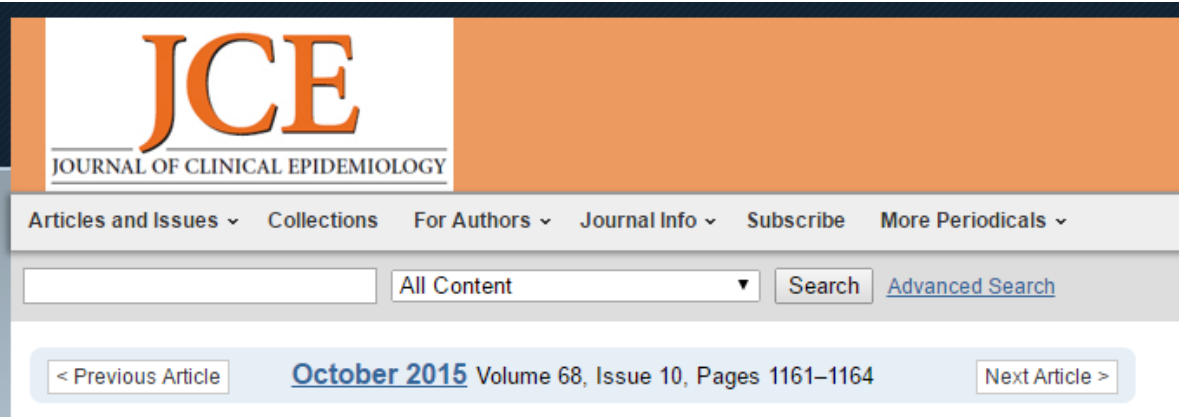

Survey of Cochrane protocols found methods for data extraction from figures not mentioned or unclear

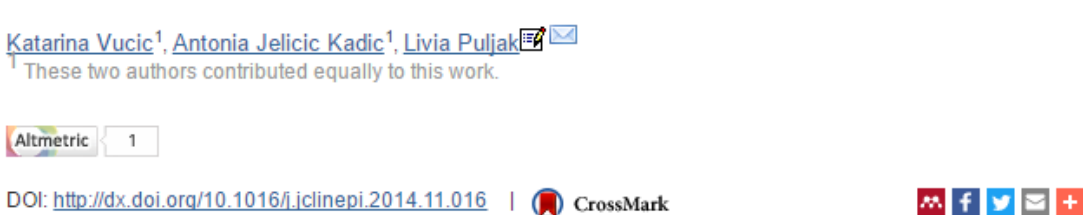

### Manual vs software extraction: which is better?

- Our second study
- Jelicic Kadic et al. Extracting data from figures with software was faster, with higher interrater reliability than manual extraction. Journal of Clinical Epidemiology. 2016;74:119-23

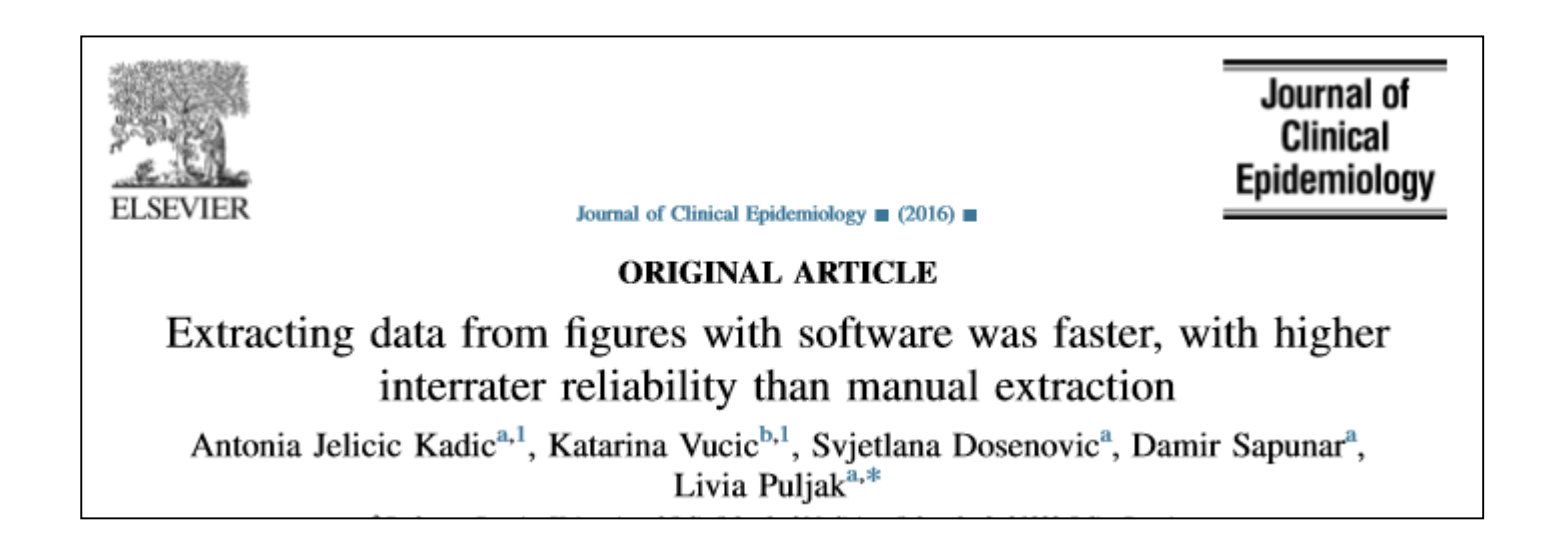

## Our methods

- Data points from graphs/figures published in RCTs
- Extracted by two authors independently
- Two methods: manual estimation and software extraction with the Plot Digitizer, open source software
- Corresponding authors of each RCT were contacted up to four times via e-mail to obtain exact numbers that were used to create graphs
- Accuracy of each method was compared against the source data from which the original graphs were produced

## Our results

- Software data extraction was significantly faster, reducing time for extraction for 47%
- Percent agreement between the two raters was 51% for manual and 53.5% for software data extraction
- Percent agreement between the raters and original data was 66% vs. 75% for the first rater and 69% vs. 73% for the second rater, for manual and software extraction, respectively

# Where to find Plot Digitizer

- An open source software
- Available at: <http://plotdigitizer.sourceforge.net/>
- Works with X-Y scatter or line plots
- It is **free**

## How it works

- 1. Install Plot Digitizer
- 2. Digitize your photos
	- Software will recognize GIF, JPEG, or PNG format
- 3. Import a figure into software
- 4. Calibrate a figure  $-$  , show" the software where is X and Y axis and how long are they
- 5. Click on a data point and software will provide numerical values for X and Y axis

# How to digitize the photos?

- You can download them directly from Internet, if possible and available online in a useful format
- Or save on a computer with a snipping tool
- Scan from the paper

#### An example: figure

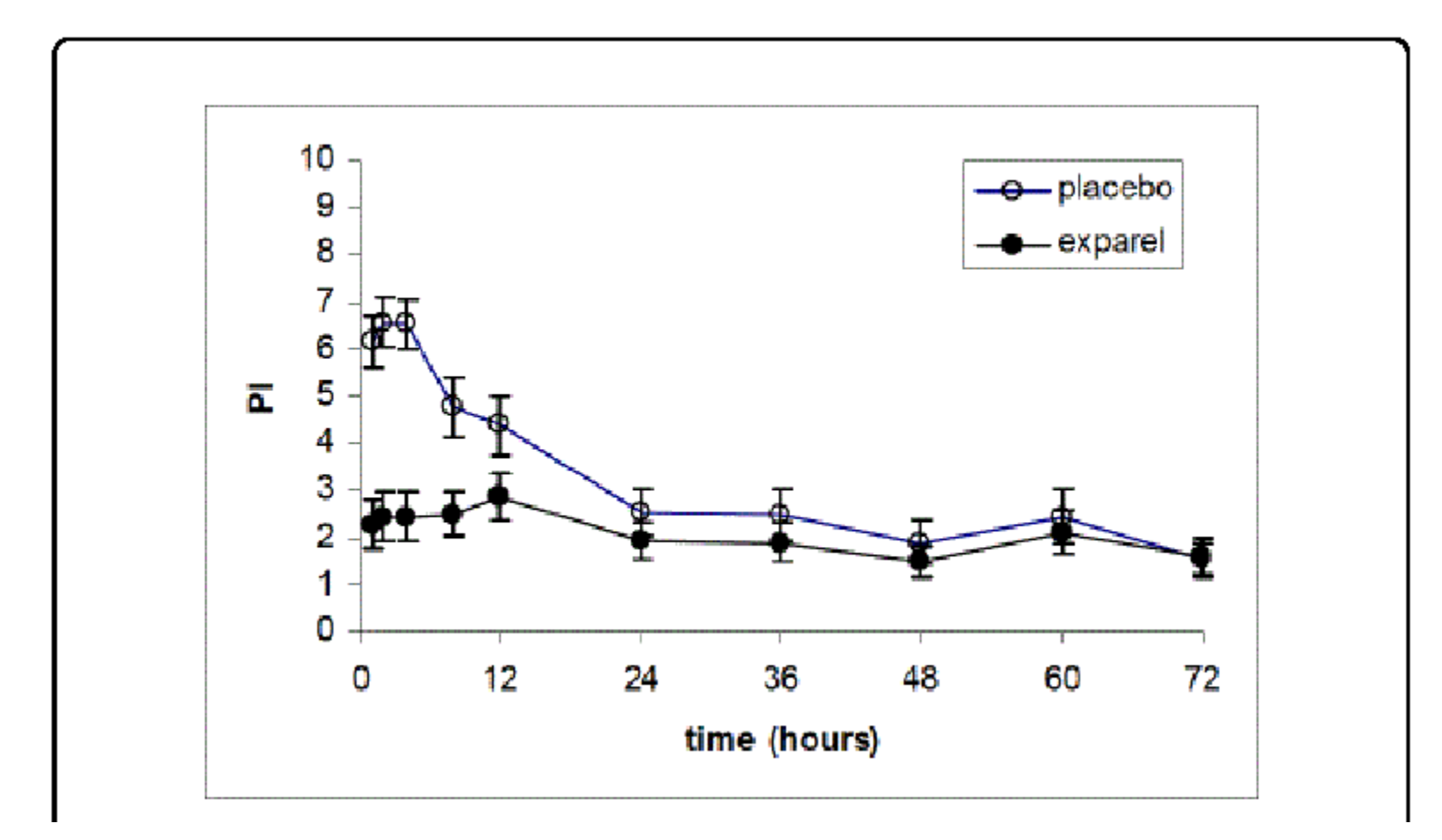

https://www.researchgate.net/profile/Alan\_Dine/publication/287140750/figure/fig1/AS:378447433093120@1467240307250/Figure-1-Mean-Pain-Intensity-versus-Time-plot-for-hemorrhoidectomy-study-C-316-FDA.png

## What you need to extract

- For data points that you need
- Extract the number for the value and error bar

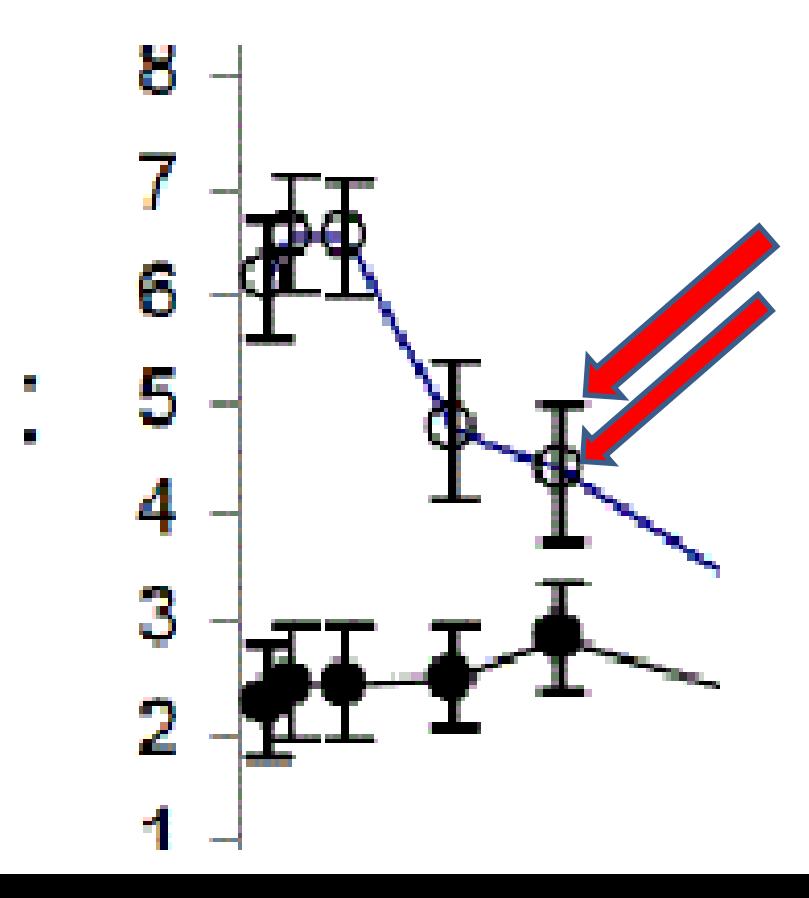

# How to install the program?

- Follow instructions from the website
- <http://plotdigitizer.sourceforge.net/>
- Click on the download
- Choose a folder where to save it
- Zip file will be saved to your computer
- Unpack the zip file

### Contents of the folder

- To use the program:
	- Clik on **PlotDigitizer.exe**

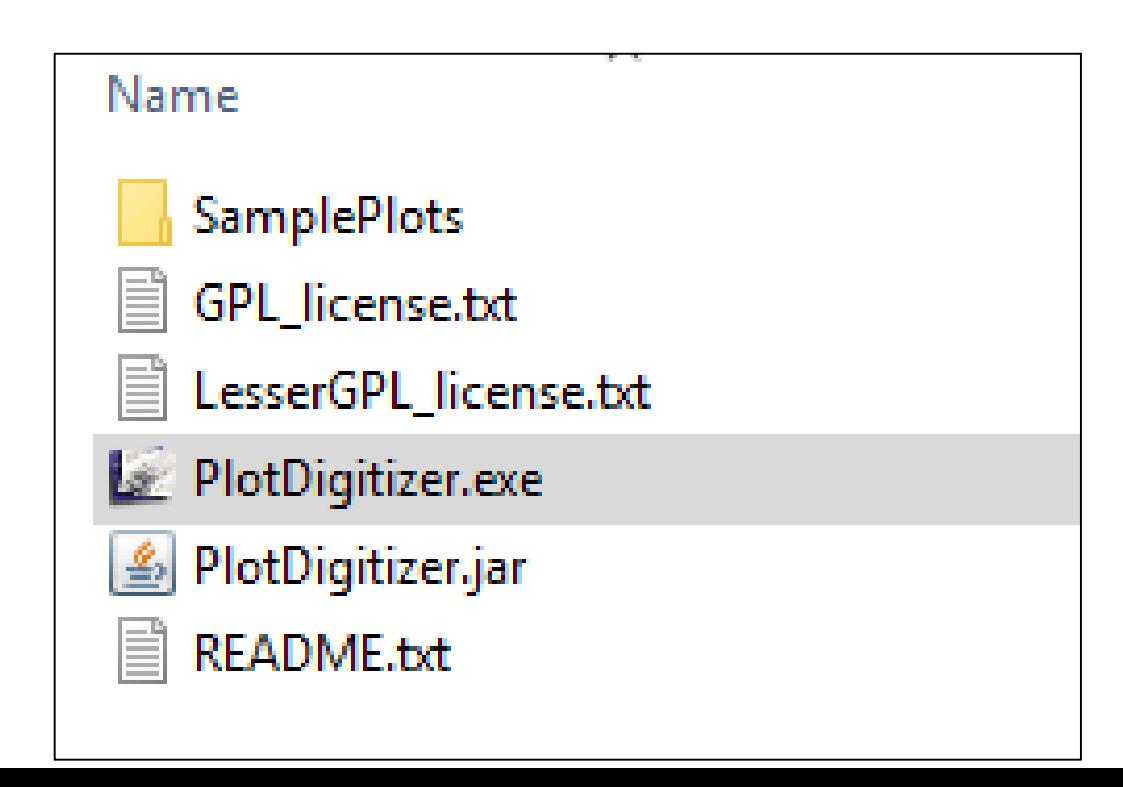

### This screen will pop up

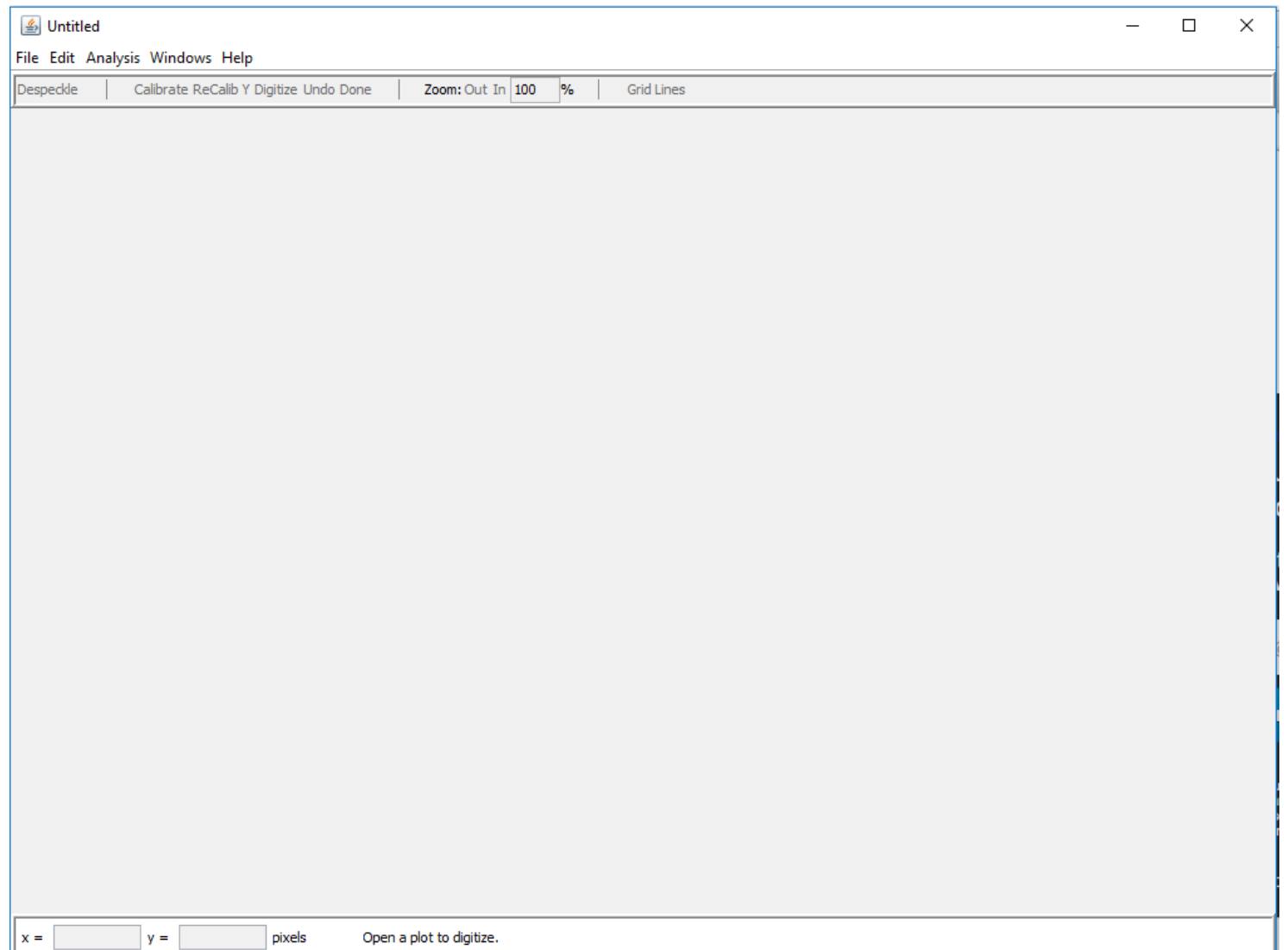

### Next step: import figure

- Click on "File"
- Then click on "Open" from the drop-down menu
- Choose the figure from your computer

#### After importing figure, screen looks like this:

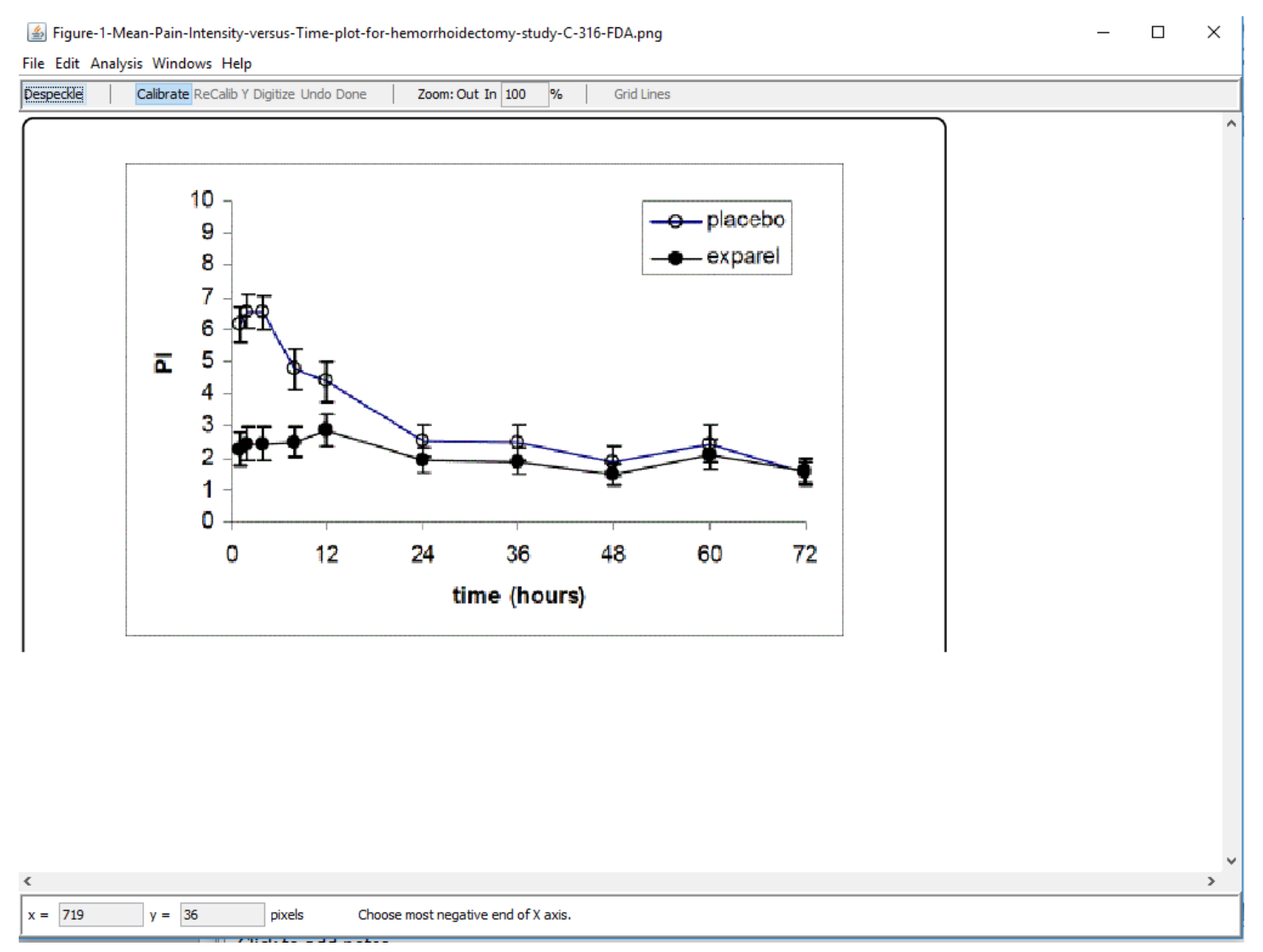

#### Next step: calibrate X axis

- **Choose most negative end of X axis line (click on it)**
- **New window will open up**
- **Enter the value, in this case 0**
- **Click "Okay**

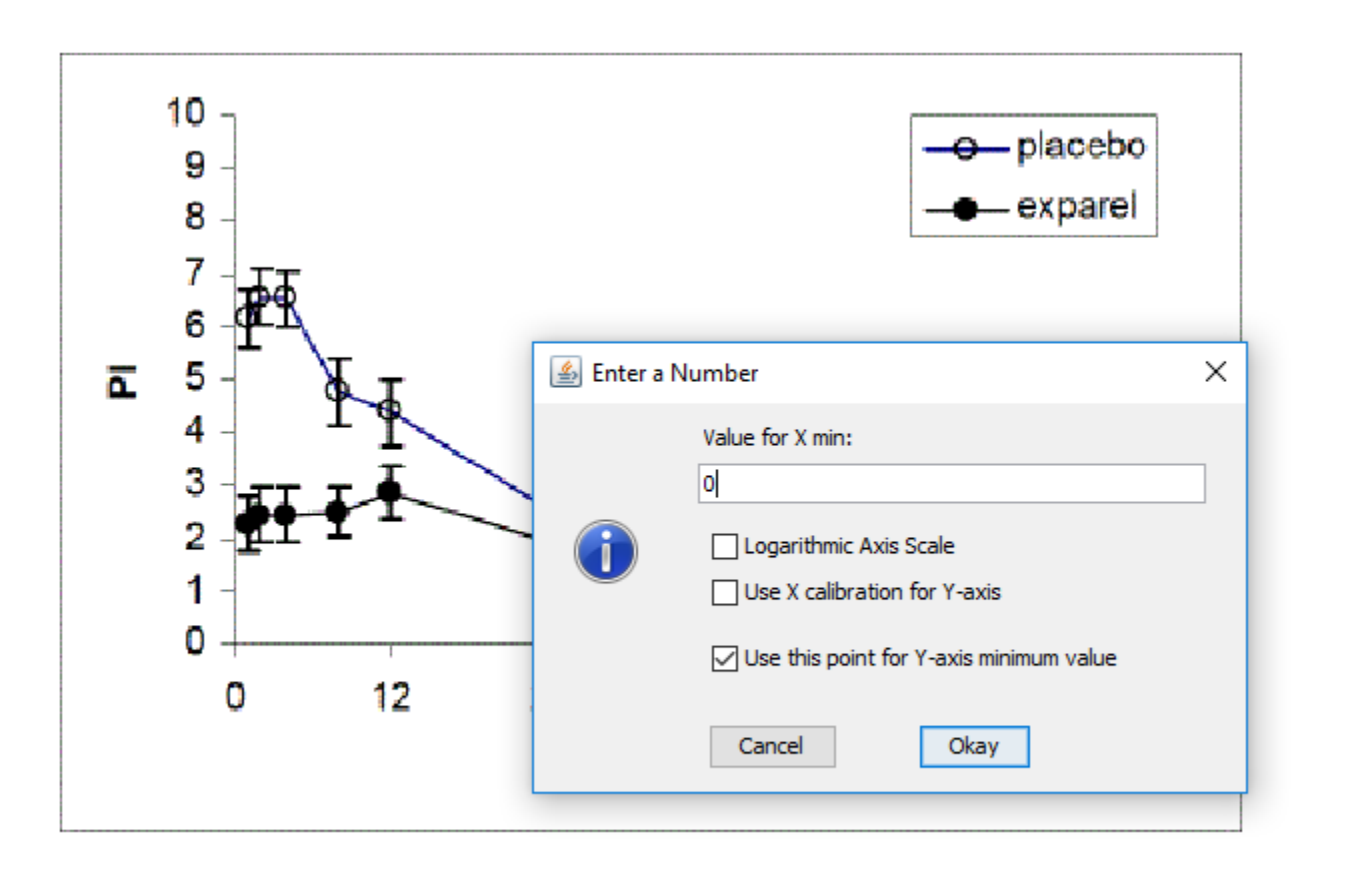

#### Then enter value for Y min

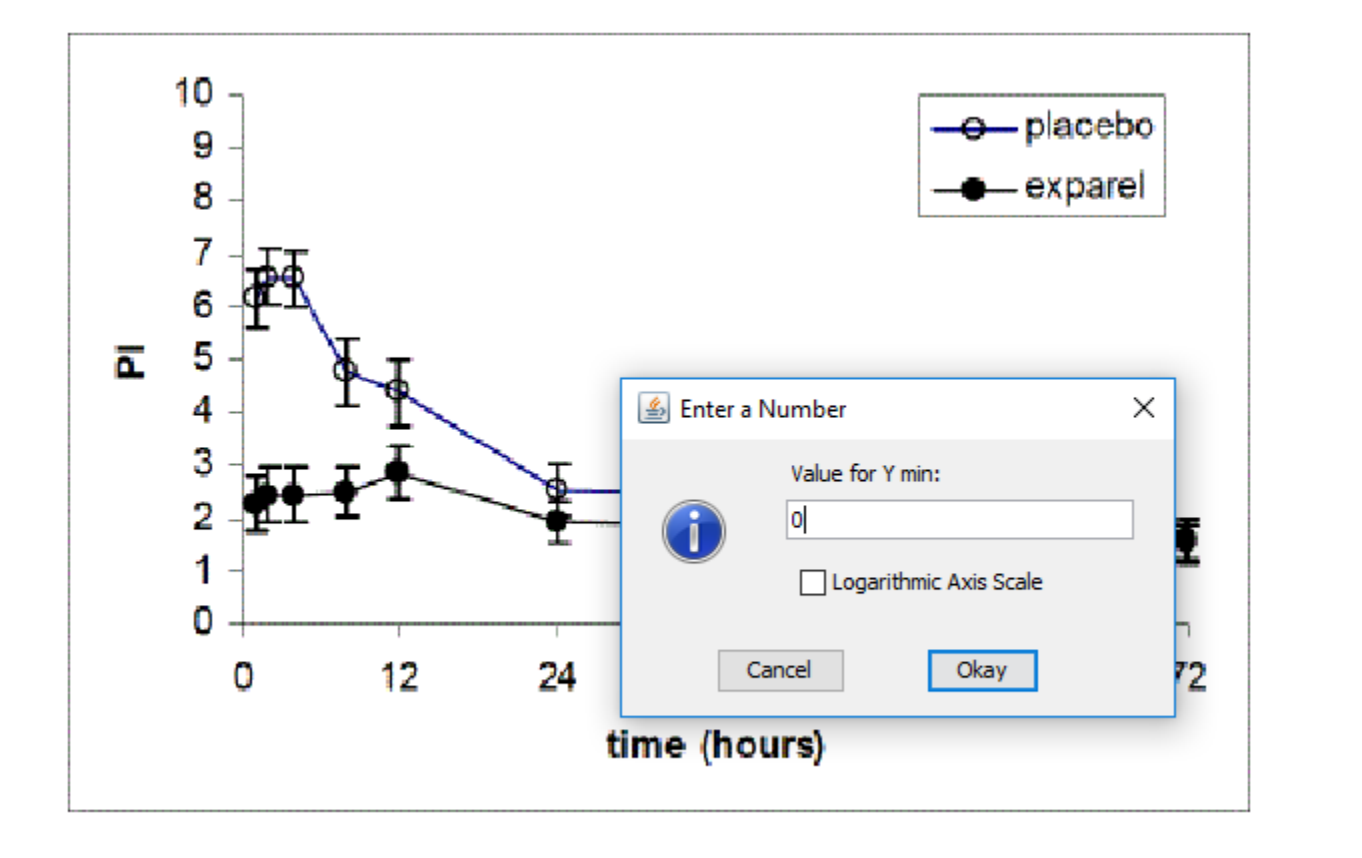

## Choose most positive end of X axis

- **Click on the last value of X axis line (here: 72)**
- **New window will open up**
- **Enter the value, in this case 72**
- **Click "Okay**

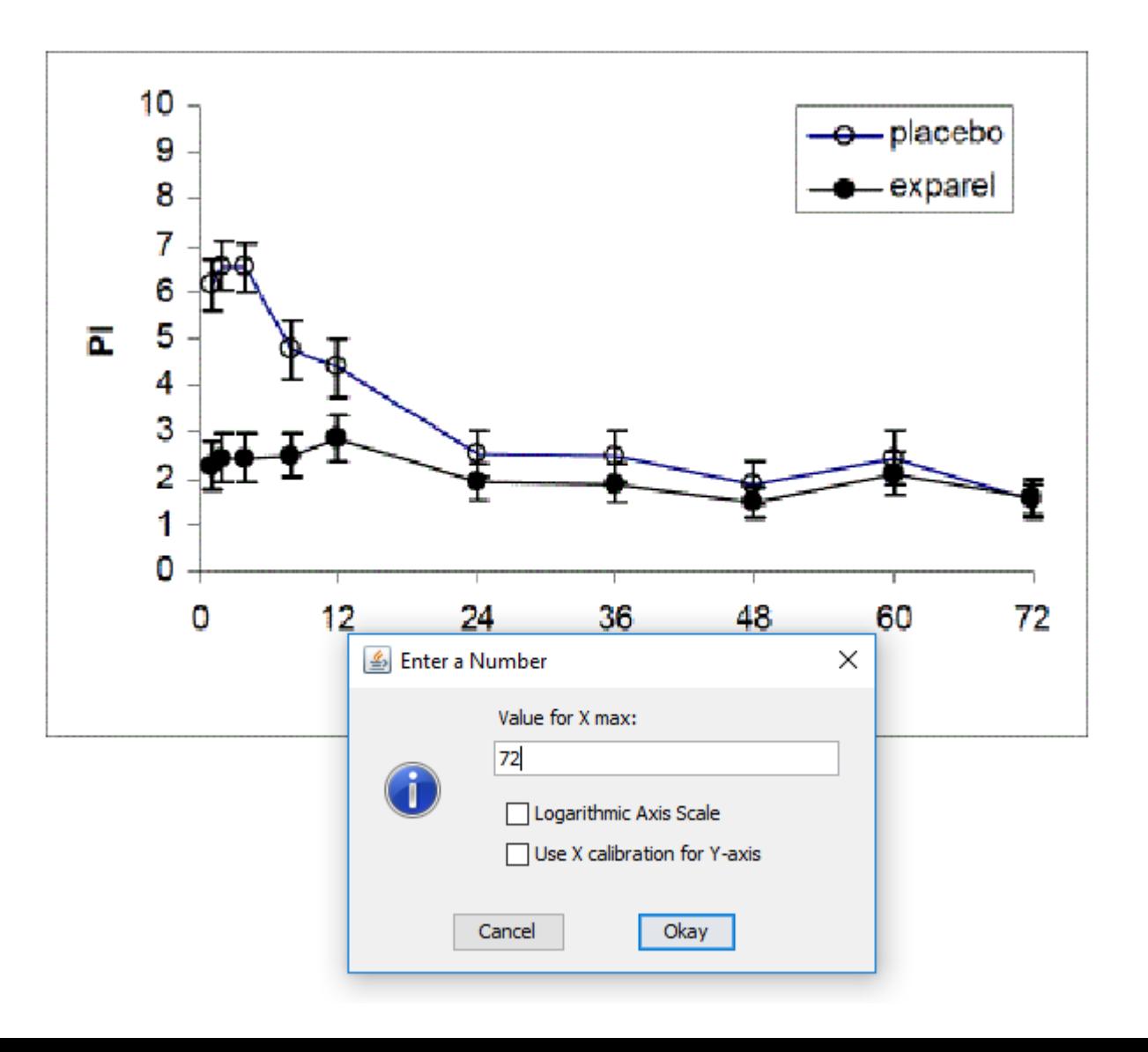

# Choose most postive end of Y axis

- **Click on the last value of Y axis line (here: 10)**
- **New window will open up**
- **Enter the value, in this case 10**
- **Click "Okay**

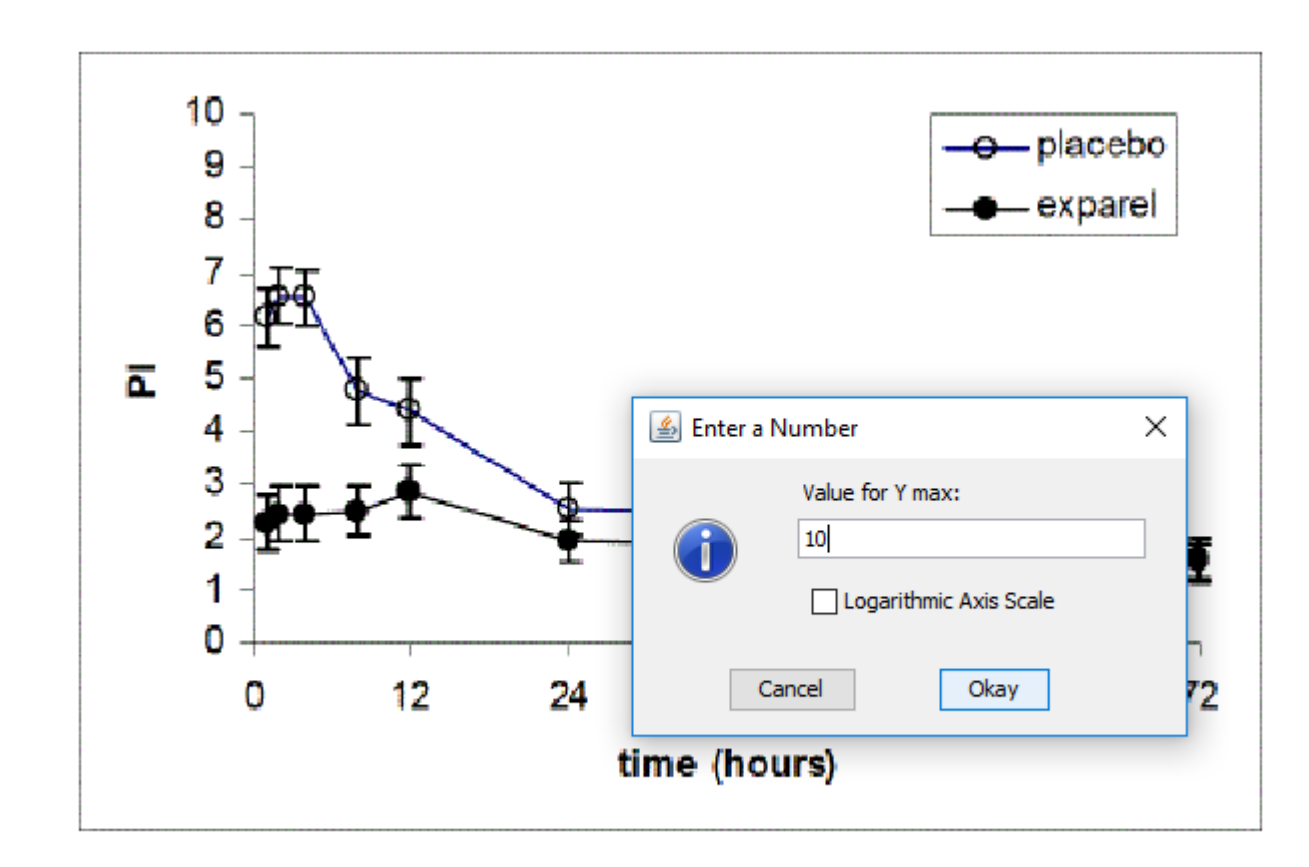

## A note

- Even though in this case you need only values from Y axis
- You still need to calibrate also values from the X axis
- The program requires it, even though irrelevant for you

#### Next: enter axis names and values

- After you entered value for the most positive end of Y axis
- New pop-up window appears
- You need to enter X axis name
- Choose a name, or just leave X (written on default)
- The same goes for Y axis

# Now your plot is digitized

• Please note red line and number (X axis), and blue line and number (Y axis)

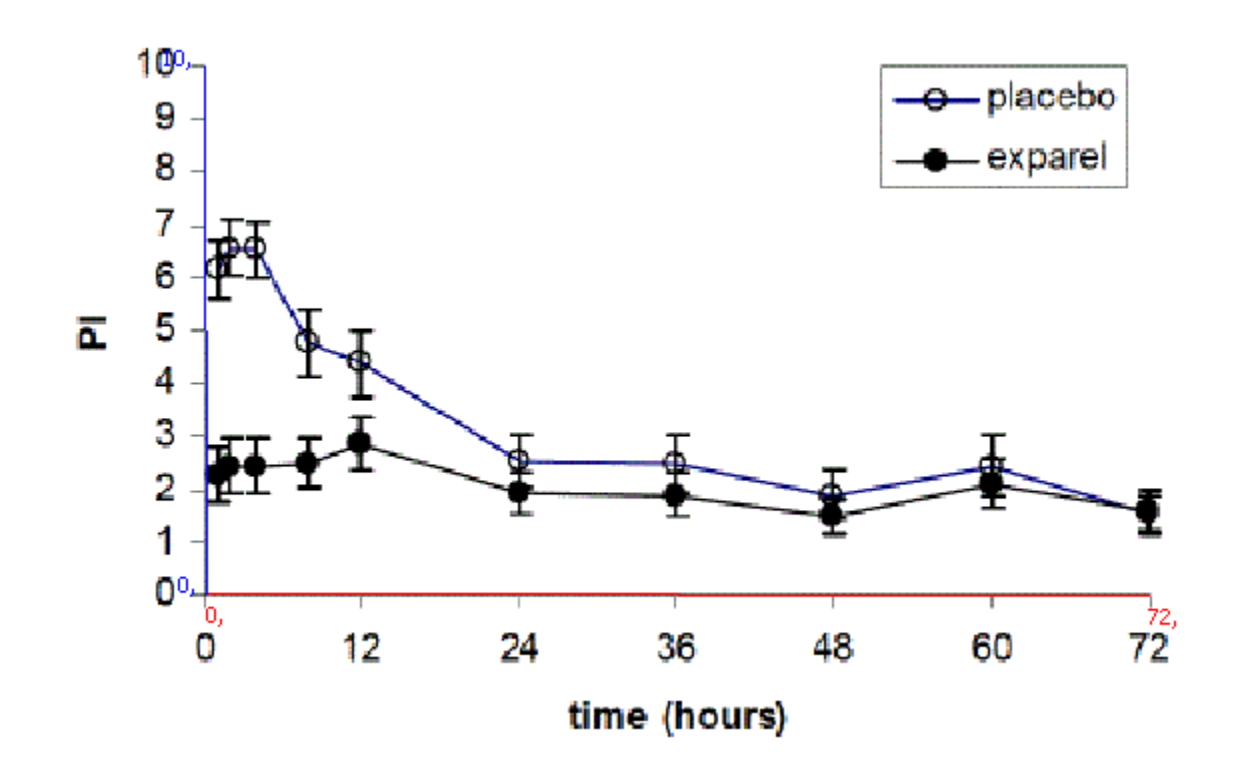

#### To obtain a value for points you need

- Now click on all points for which you need values
- You can choose multiple points
- When you are finished choosing, click on Done
- Your values will appear in a new popup window
- *For the purpose of this demonstration, I clicked on three dots showed with yellow lines here on the right*

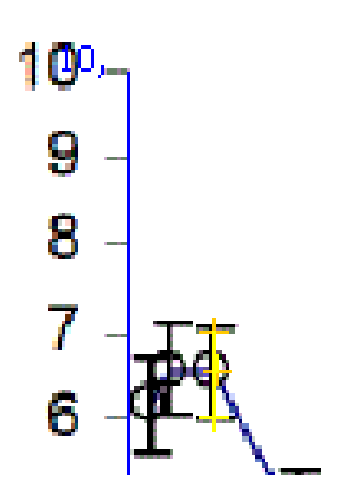

## Digitized points show up – I need Y axis here; X axis is for me here irrelevant

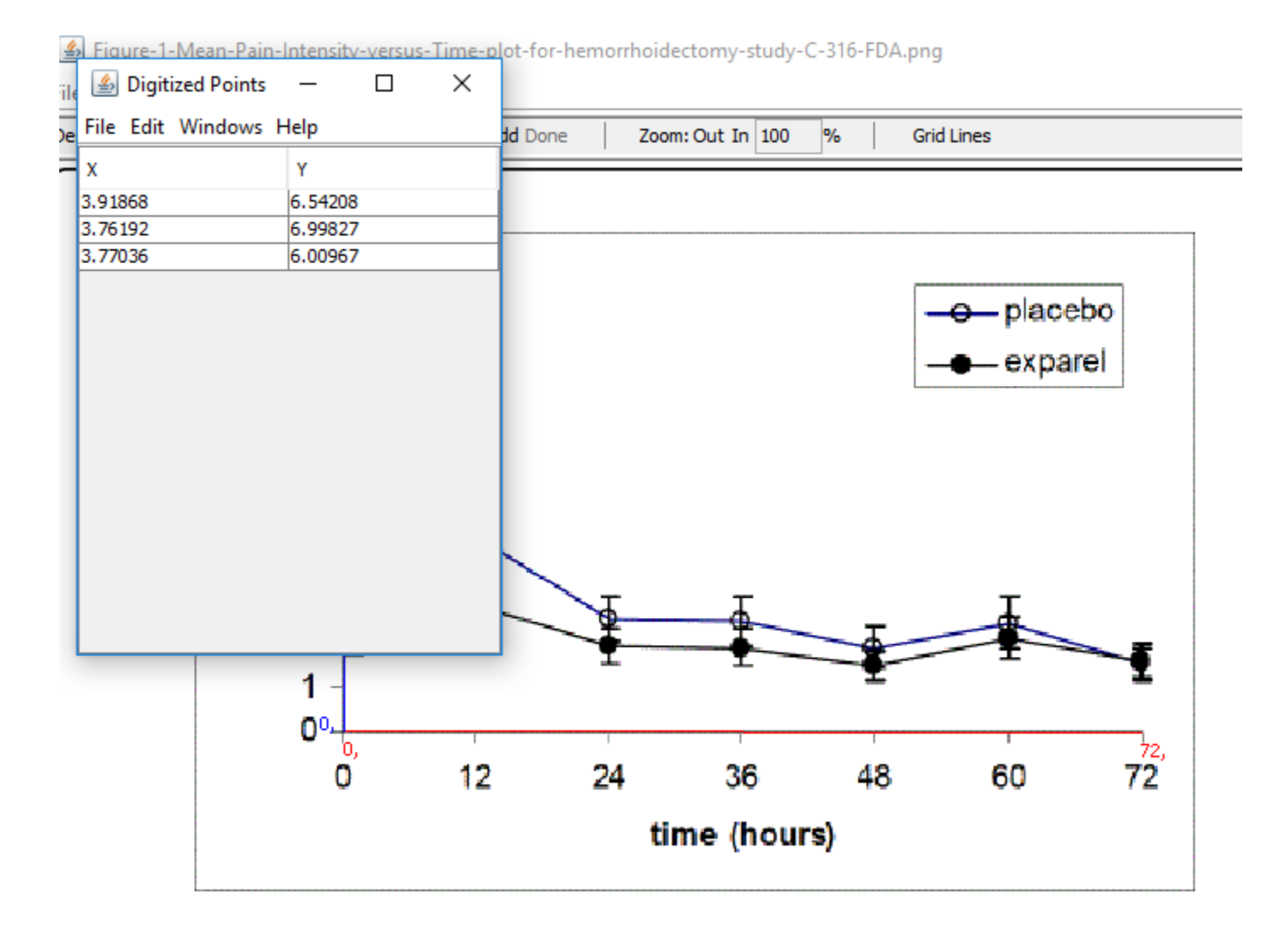

You need to calculate values of error bars yourself

- The program gives me value for a certain data point on this graph
- If you need a value for error bar, you will have to calculate it
- Here:
	- 6.54 main effect
	- 6.99 first error bar
	- 6.00 second error bar
	- Subtract

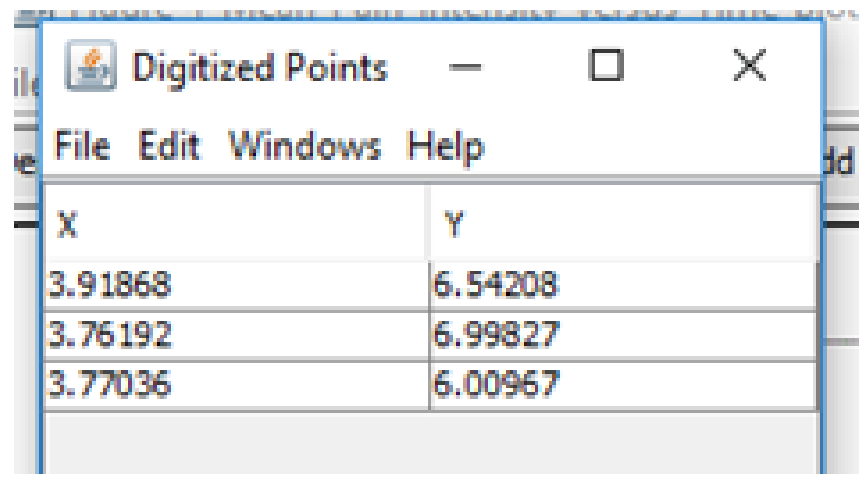

# You can save digitized points

- Go to window with numbers (digitized points)
- Go to **File**
- Choose **Save as**
- Save in a desired location

#### Thank you for your attention

#### livia@mefst.hr

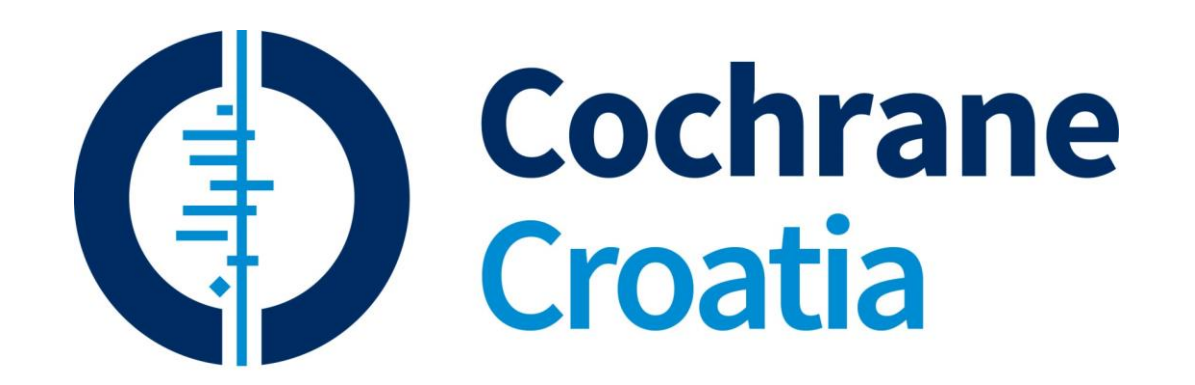